# Generating ePPRs for 2022 STIP Adoption

Use the following guidance document to create ePPRs for 2022 State Transportation Improvement Program (STIP).

- 1) [Create ePPRs from existing programmed Projects and for STIP Adoption](#page-17-0) Carry Over
- 2) Create new ePPRs for Proposed New Projects

Please visi[t Office of Capital Improvement Programming \(OCIP\)](https://dot.ca.gov/programs/financial-programming/office-of-capital-improvement-programming-ocip) for a link to [ePPR login screen](https://calsmart.dot.ca.gov/) [\(CalSMART\),](https://calsmart.dot.ca.gov/) [ePPR User's Guide](https://dot.ca.gov/-/media/dot-media/programs/financial-programming/documents/eppr-instructions-v101-a11y.pdf) and [FAQs.](https://dot.ca.gov/-/media/dot-media/programs/financial-programming/documents/eppr-faqs20200608-jl-a11y.pdf)

If you need additional information or help with creating ePPRs, please email us at ePPR@dot.ca.gov

# <span id="page-0-0"></span>1. Create ePPRs from existing Programmed Projects for Adoption Carry Over

To create an ePPR document for an already programmed project that exists in Caltrans programming database, please follow the following steps:

1) Sign in to ePPR module and click on Create ePPR

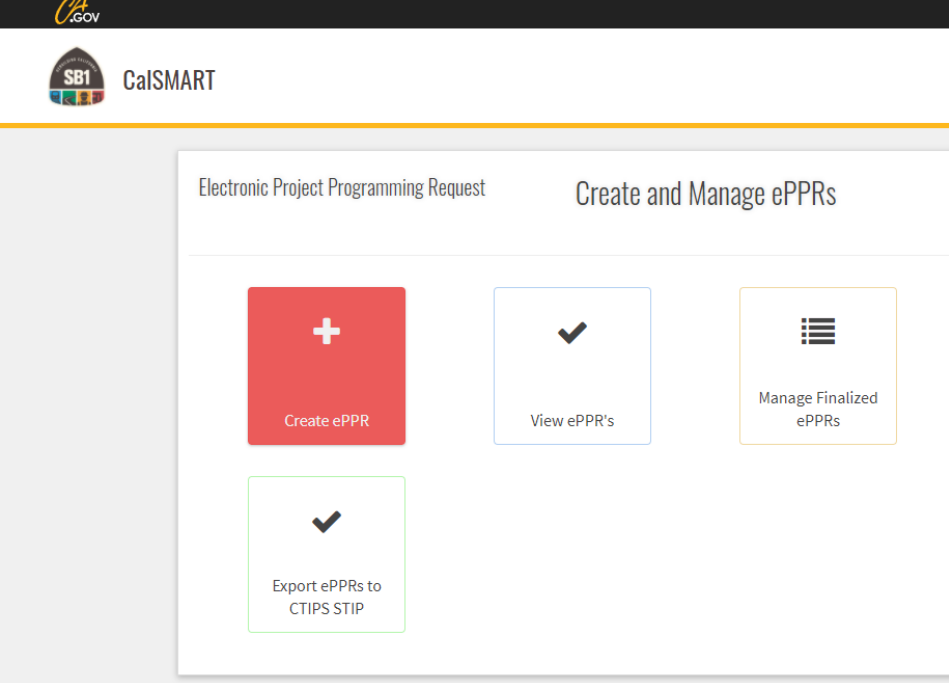

2) Click on 'Search for Programmed Project'

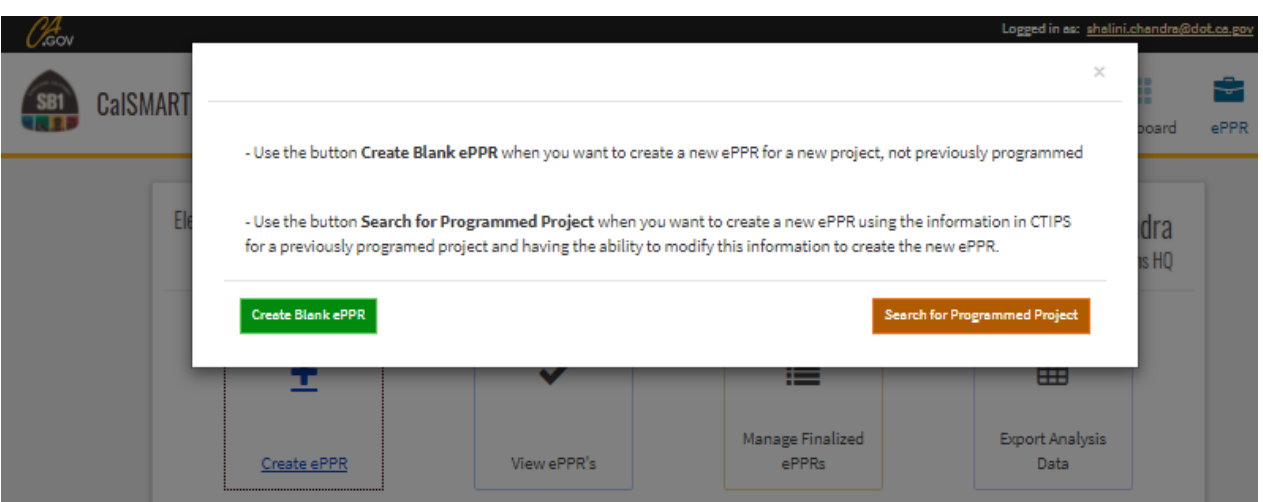

3) The projects can be searched with four different key words:

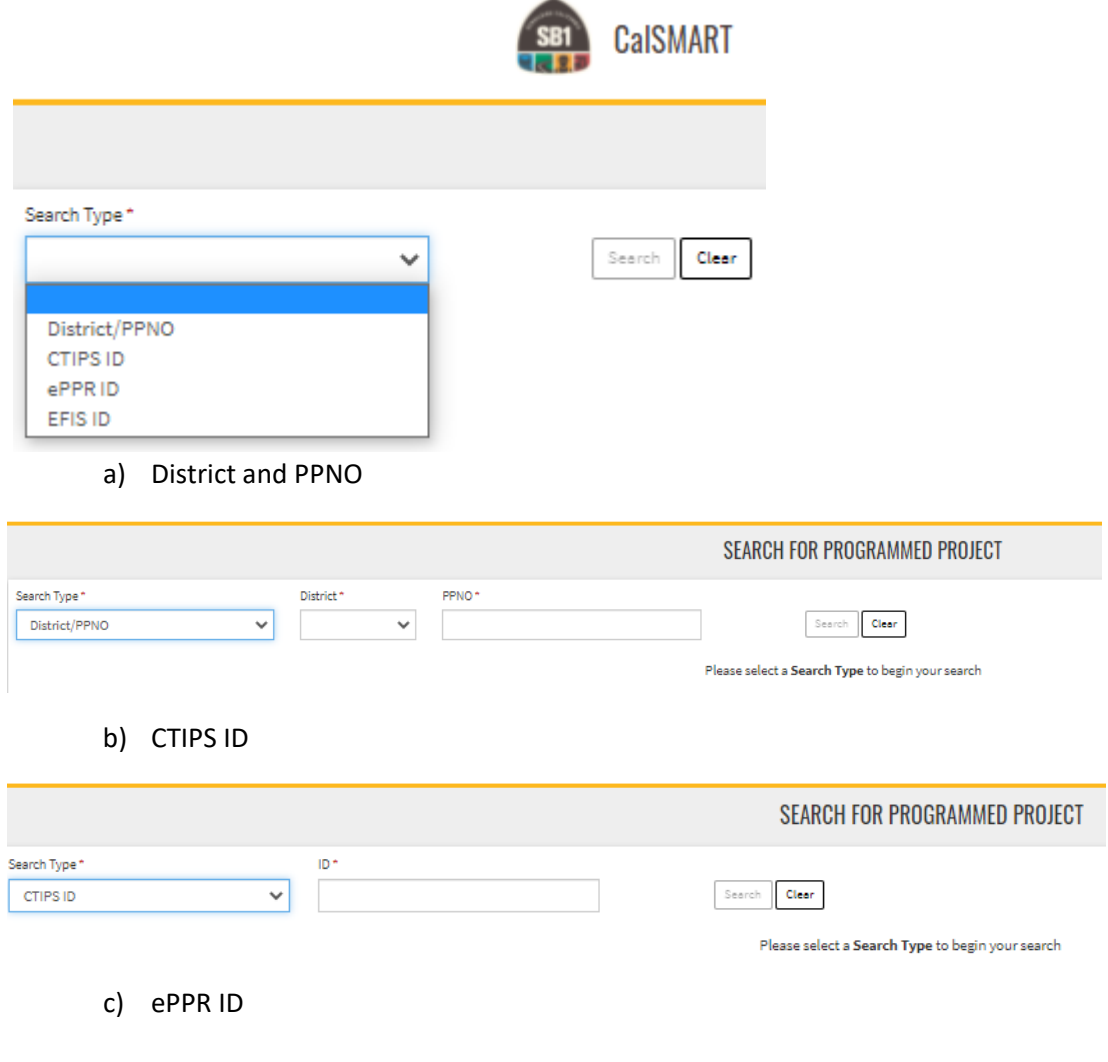

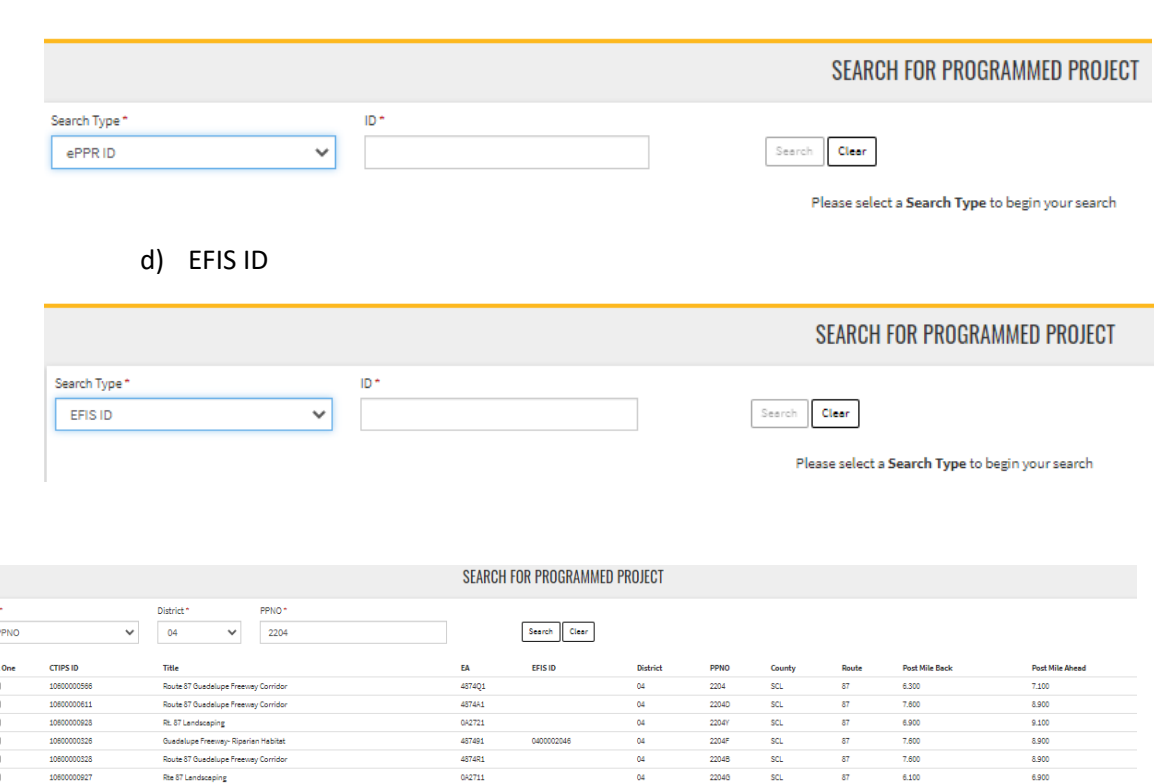

Search the project based on your preferred search keys and check box in first column to select a project from the returned search result and click on Create ePPR

Create ePPR

082711

 $22048$ <br> $22040$ 

 $7.600$ 

6.100

8.900

6.900

4) A click on the Create ePPR will generate a pop-up message, asking you to select, 'Yes' or 'No' for if this is an Amendment ePPR.

Select '**No**' for carryover projects in to 2022 STIP by creating this ePPR. *(It's an Adoption and not an Amendment?)*

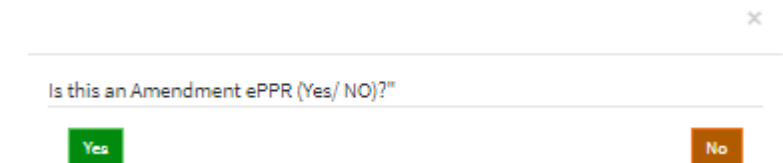

- 5) **General Info Tab:** A draft ePPR must be saved to proceed further.
	- Select 'STIP' from the Program dropdown.

Rte 87 Lendsceping

- Select 'Regular', 'PPM', or 'AB 3090' from Project Type dropdown.
- The implementing agencies selected on this page would appear as the only options on the implementing agency tab, so make sure all required agencies are listed here.
- If you'd like to share this ePPR for review while you are working on it, please add the regional agency in the co-nominating agency so they would be able to view it.

• Fill out all required\* fields and click 'Save Draft' in the Sections panel on the right to save draft. This step is required to save initial draft that can be edited at a later time. The draft ePPR can be printed as pdf for sending for reviews and comments.

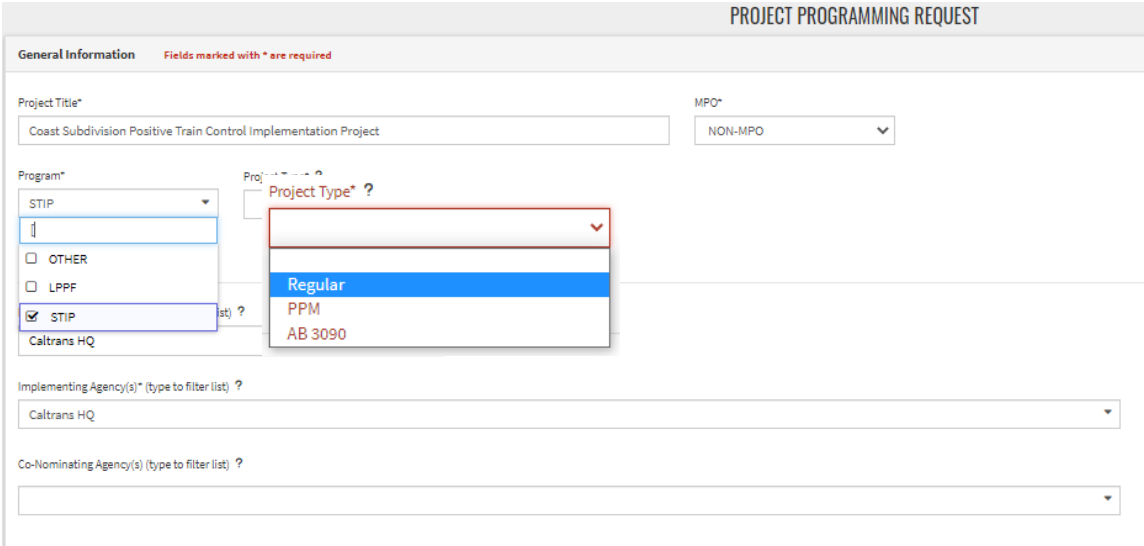

6) Go through all the tabs listed in the Sections area on right and fill out all required\* fields on each tab. After verifying the information on that tab is still relevant and valid, **click 'Save Draft'** before working on another tab. There may be some data missing in the original programming data but the ePPR validation would require that all required\* fields are updated before the 'Save as Final' appears on the Review/ Print Tab.

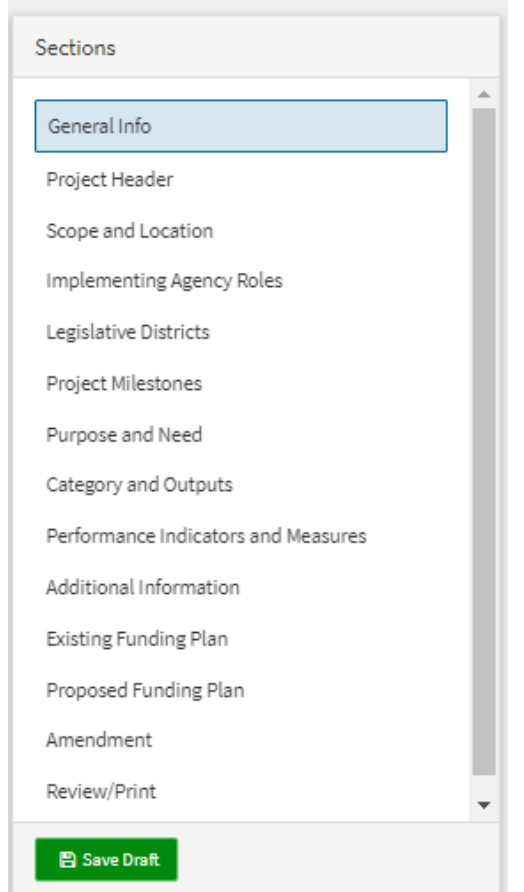

7) **Project Header**: Please provide all required information.

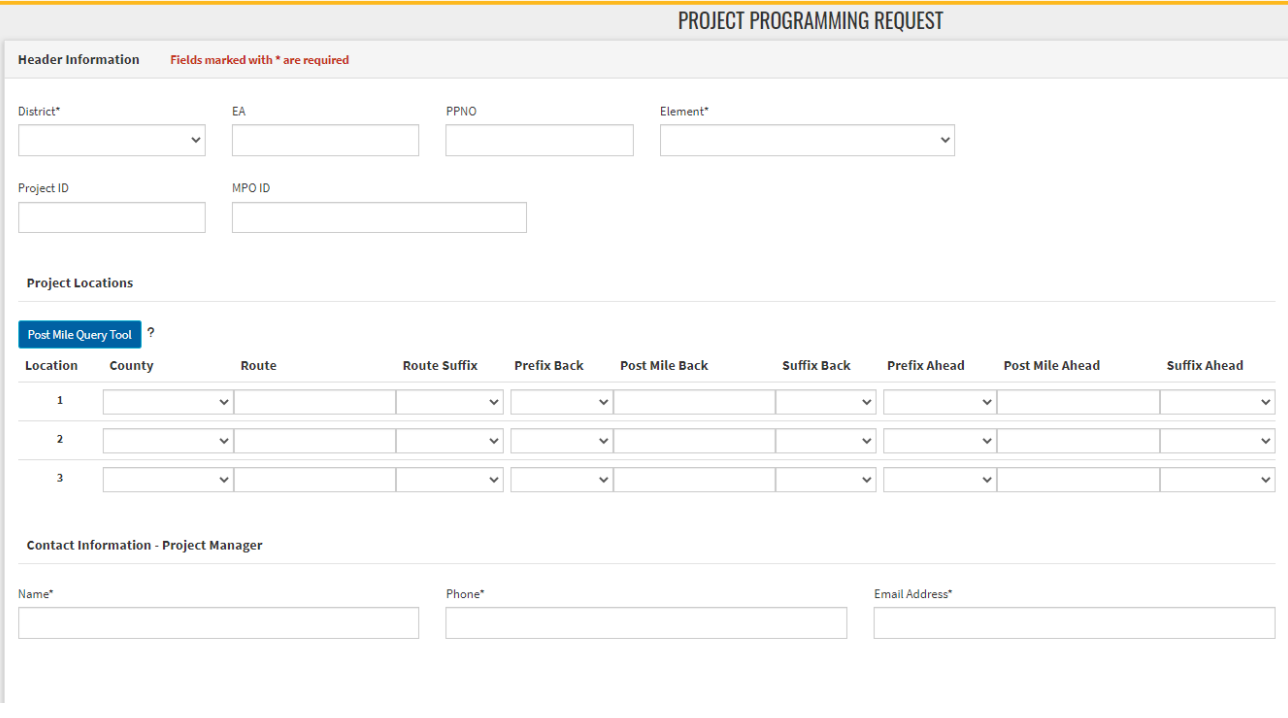

**If the Project is located in one, two, or three counties:** Select each county from the drop-down menu and type in the route and post mile information associated with each county.

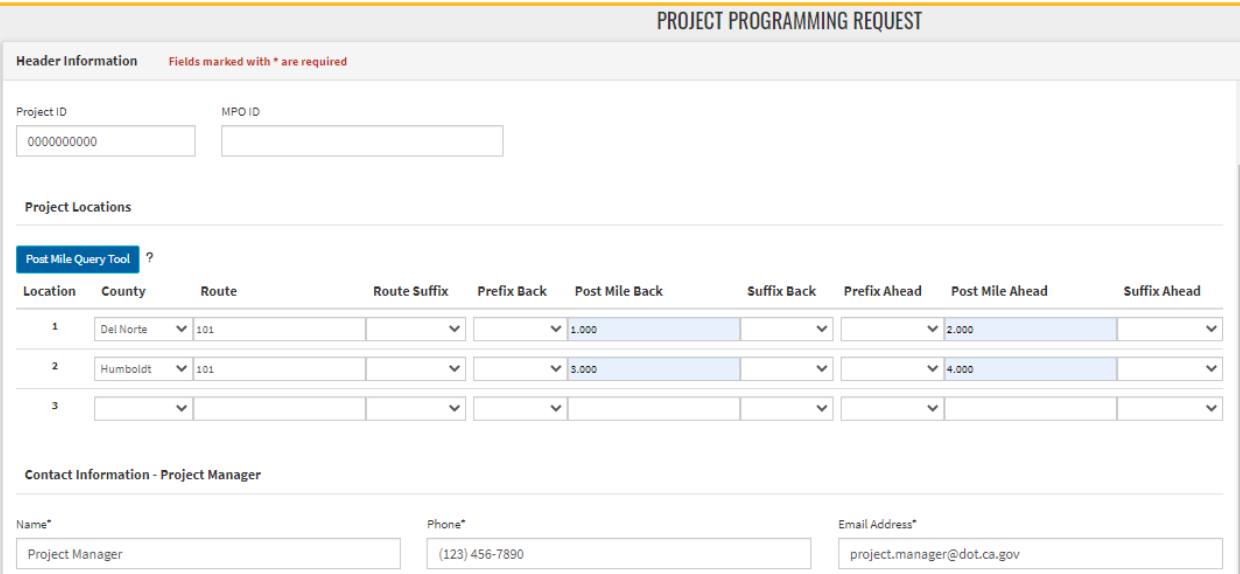

**If the Project is located in more than three counties:** Select "Various" from the drop-down menu and type in the route.

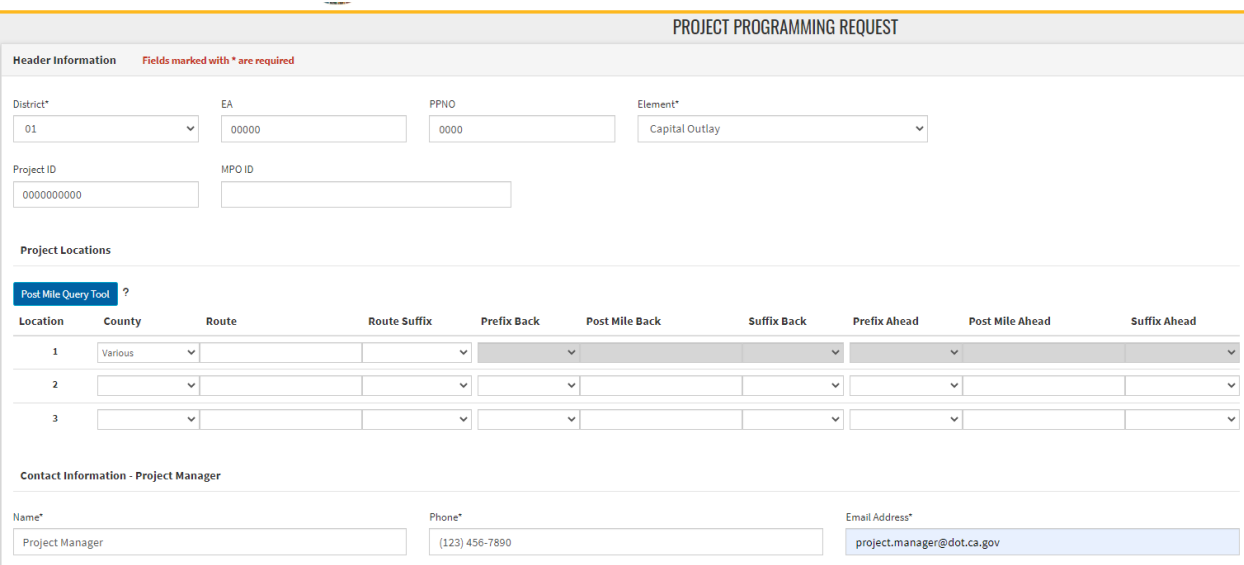

**Click "Save Draft" in the bottom right corner of the screen.**

8) **Scope and Location**: Please provide a brief description of the project location. See the "Guidelines" section listed below the text box. The "Location (Project Limits)" is a brief description of the project location. The "Description (Scope of Work)" is a brief description of the elements of work. (Note: A more detailed scope and benefits of the project will need to be included in the 'Purpose and Need' section.) If additional space is needed use the Additional Information section. **Click "Save Draft" in the bottom right corner of the screen.**

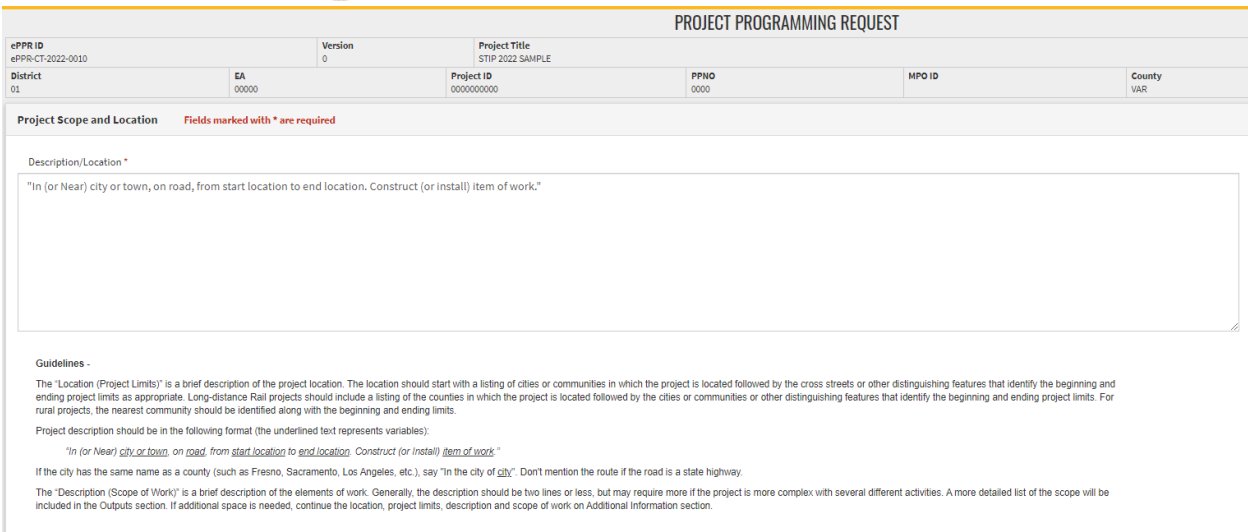

9) **Implementing Agency Roles**: Identify the Implementing Agency for each phase of the project. **Click "Save Draft" in the bottom right corner of the screen.** As mentioned before, the options for implementing agencies are limited to the one selected on the General info tab. All implementing agencies selected on general information tab must be listed on this page.

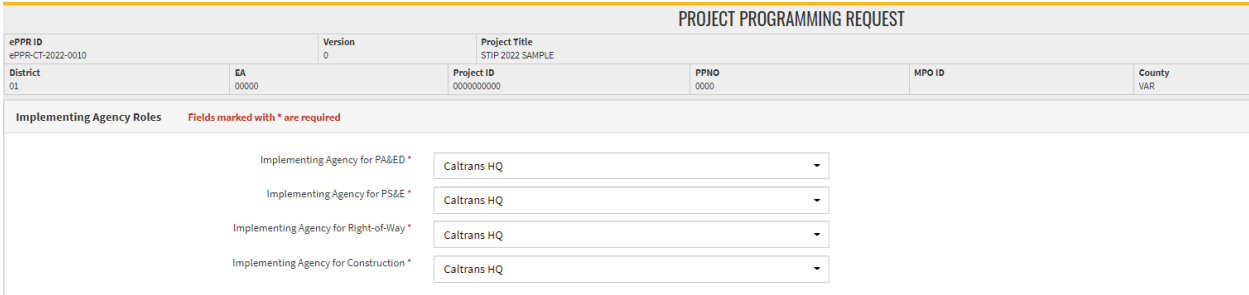

**10) Legislative Districts**: Select the Legislative Districts (Senate, Assembly, and Congressional) associated with the project location. **Click "Save Draft" in the bottom right corner of the screen.**

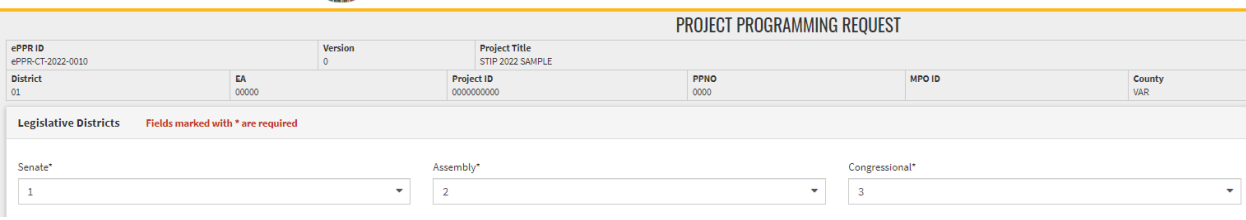

**11) Project Milestones**: Enter the proposed schedule (or actual completion) of various project milestones. For "Document Type", select the environmental document being used for the project from the dropdown menu.

There may be projects that don't have all the project delivery phases, in that case check the 'phase not applicable' box but make sure there is no existing or proposed funding for that phase in the funding tables. **Click "Save Draft" in the bottom right corner of the screen.**

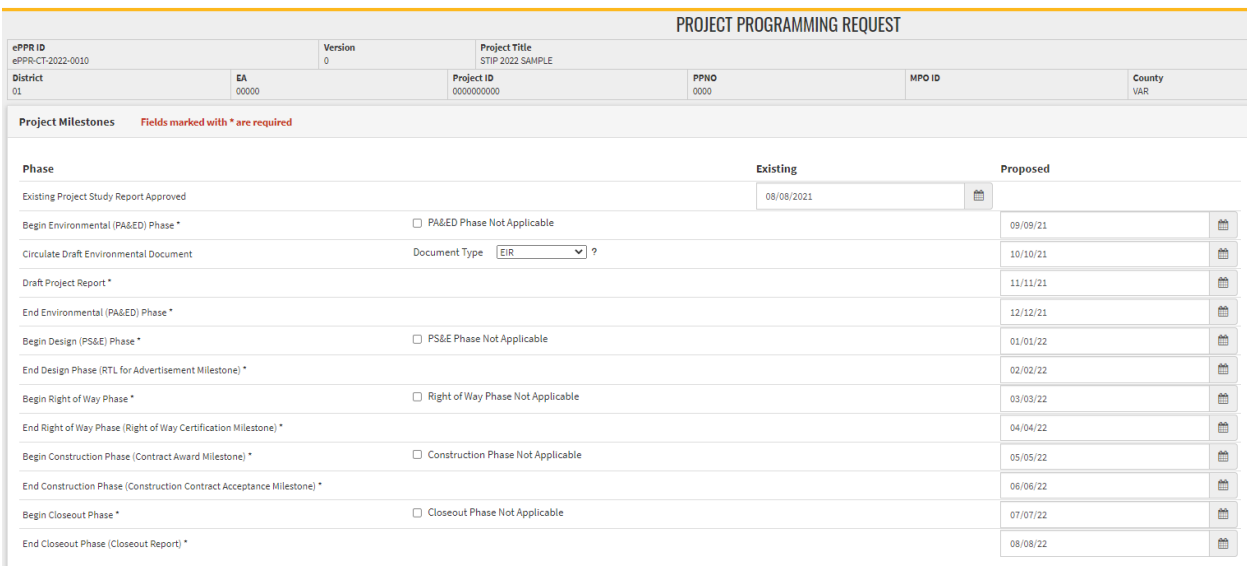

12) **Purpose and Need**: Provide a brief purpose and explanation of the need for the project. If additional space is needed, continue the Purpose and Need in the Additional Information. Please select items from the dropdown menus (all fields are required). **Click "Save Draft" in the bottom right corner of the screen.**

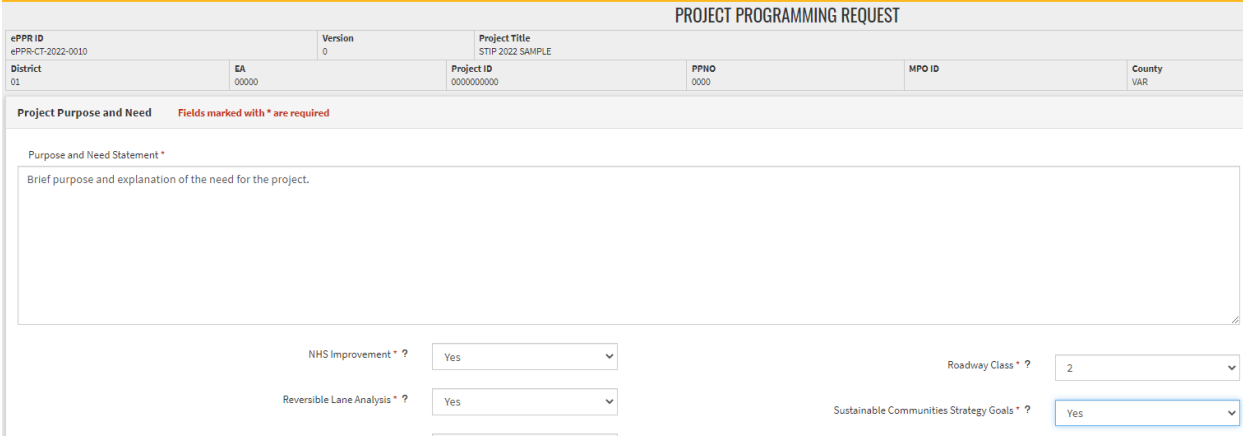

13) **Category and Outputs**: At least one output is required by the system (except PPM and AB3090 projects). Use Category and Output related to the infrastructure benefit that is provided by the project and fill in the total field. Then click "Add Output".

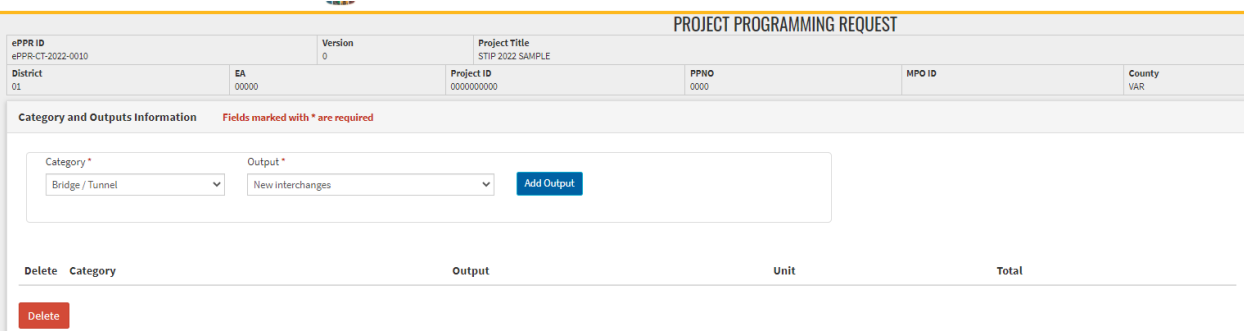

Enter the quantity for each output in the "Total" column. To add another output, repeat the process listed above (select category and output; click "Add Output"; enter "Total").

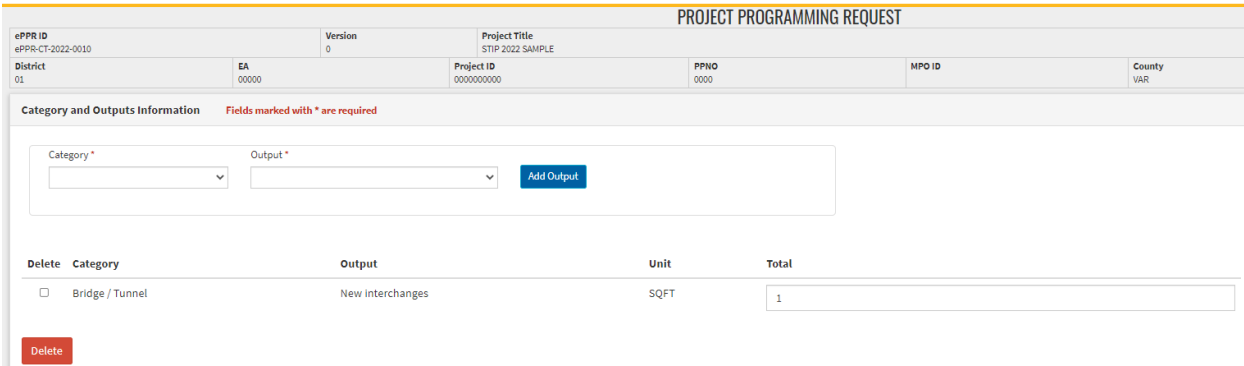

If there is any explanation about assumptions and limitations of the outputs value, please add the relevant information in the Additional Information Tab. **Click "Save Draft" in the bottom right corner of the screen.** If the project is a 'Regular' project type (not PPM or AB3090) but does not provide any infrastructure benefits, then select any one category and output, click on 'Add Output' and add 'zero' in the total columns.

Zero = Not Applicable.

14) **Performance Indicators and Measures**: At least one performance measure is required (except PPM and AB3090 projects). Click on "Select Additional Measures" to expand the drop-down. To add Benefit, select Measure and relevant indicator from the drop-down menu and click on 'Add Benefit'.

Providing project level benefit would help measure and document the total benefits at the regional level. If the project does not contribute to any performance and measure, please select any one measure and indicator, and click on 'Add Benefit' and add 'zero' in the value columns. Zero = Not Applicable.

If there is any explanation about assumptions and limitations of the Performance Indicators value, please add the relevant information in the Additional Information Tab.

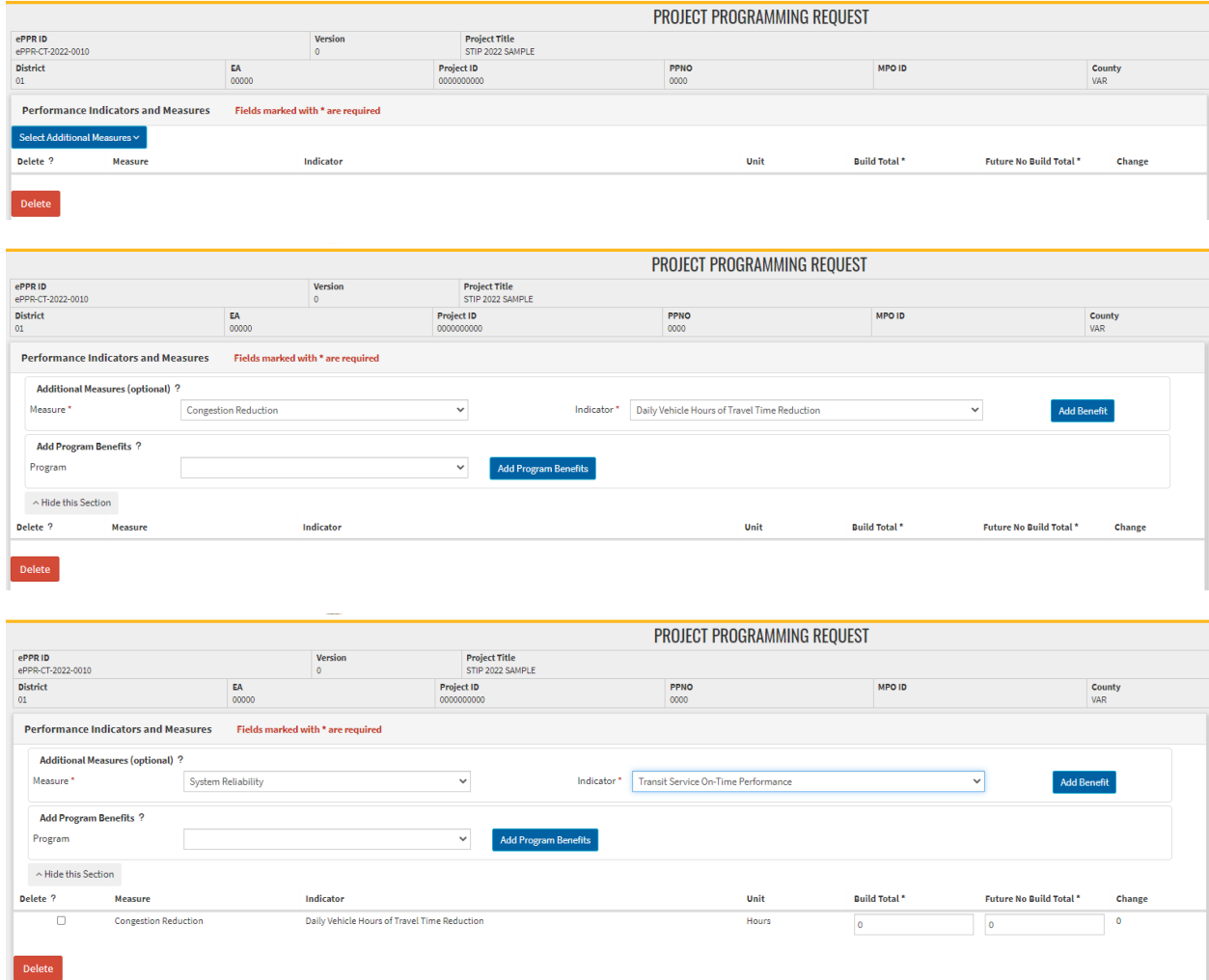

15) **Additional Information**: Use this section for overflow of information from previous tabs and to communicate any assumptions or restrictions about the project data or the ePPR module validation restriction so we can be aware of it.

If there is no information to be shared, please check 'No Comments'. **Click "Save Draft" in the bottom right corner of the screen.**

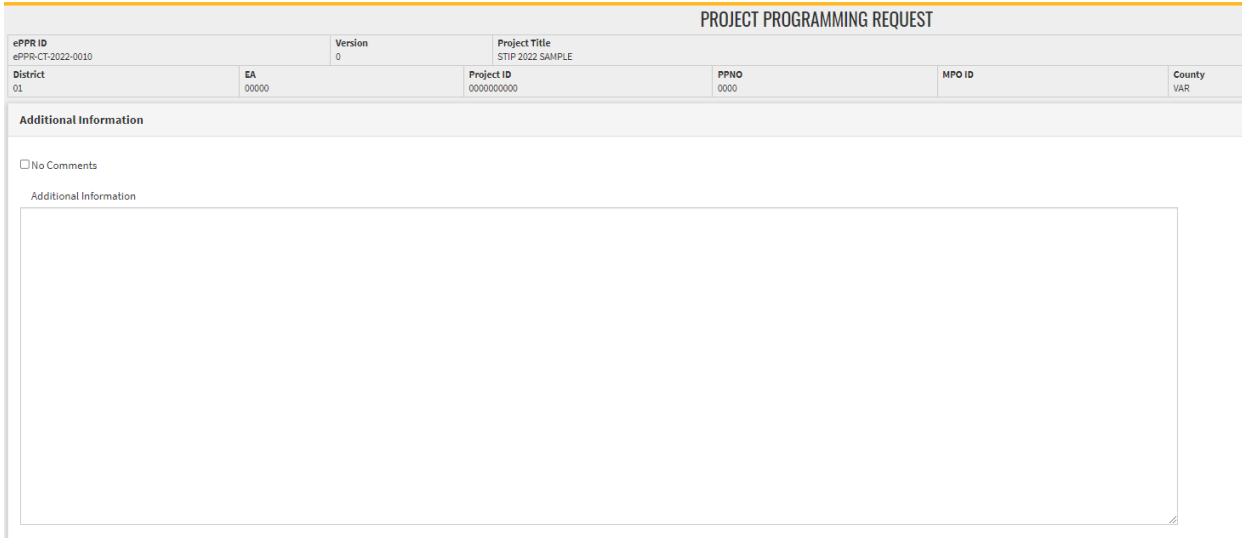

16) **Proposed Funding Plan**: The Funding portion of the Project Programming Request provides a detailed view of the proposed project programming. Each funding source is broken down by phase. In accordance with the CTC STIP Guidelines, all programmed component amounts must be escalated to the appropriate fiscal year and rounded to thousands.

Click "Add a Funding Source" – either the blue link or the green button (bottom left corner).

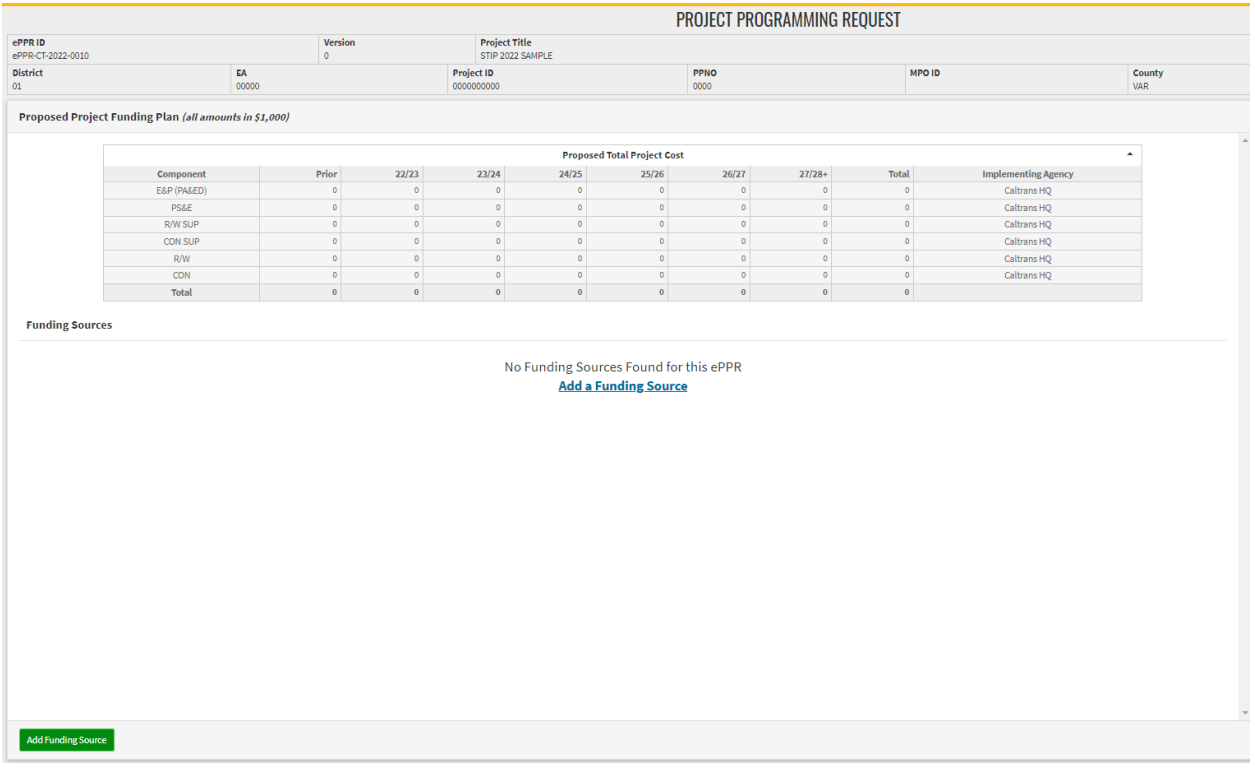

#### **For STIP Funds, enter the following information:**

Use Fund Category: Select "IIP" or "RIP" Fund Description: Select "STIP – Federal/State" Committed: Select "No"

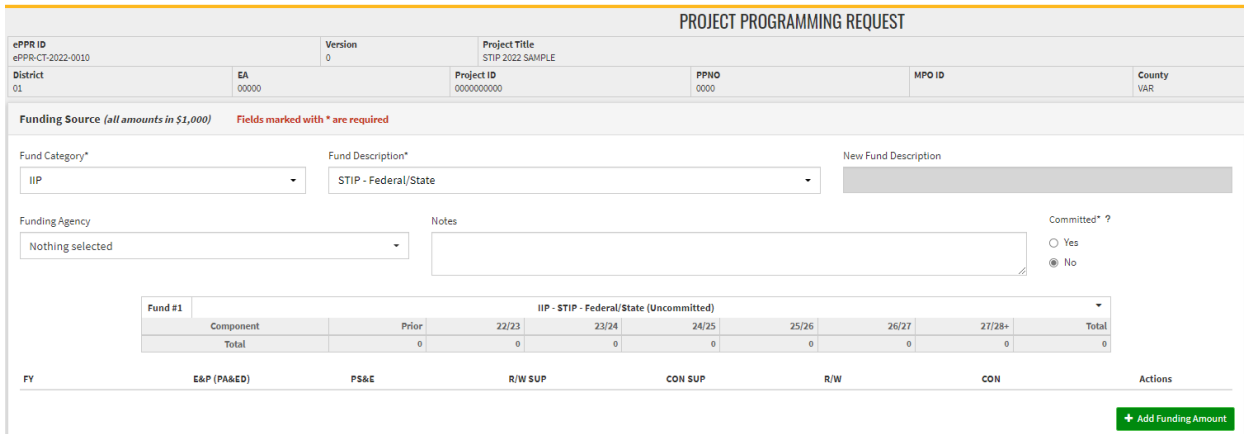

Then Click the "Add Funding Amount". Enter FY (YY/YY) and funding amounts (per \$1000) for the phases in the FY when STIP funds are requested.

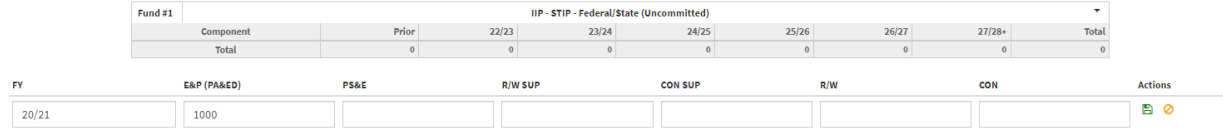

Click the green floppy disk icon (under "Actions") to save.

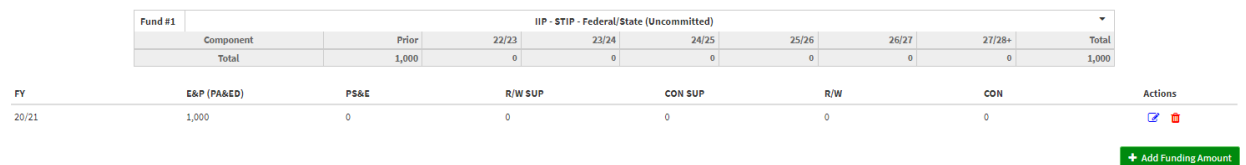

Add additional fund sources and amounts as needed. For requesting STIP- COVID funds in addition to regular IIP/RIP funds

Use Fund Category: Select "IIP" or "RIP" Fund Description: Select "COVID Relief Funds - STIP" Committed: Select "No

**Click the green "Save" button at the bottom of the Sections pane to save the information on the Proposed Funding tab.** 

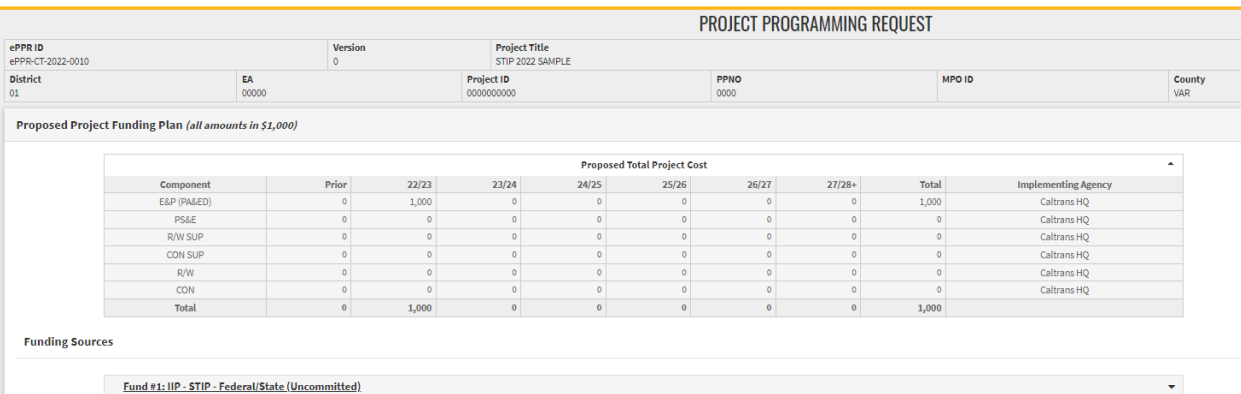

The entire Proposed Funding Plan should now be listed as in screenshot below.

17) **Review/Print:** Ensure that each section is complete, with "NO ERRORS" and a green checkmark (No Error indicator). If there is an error, a black exclamation mark will appear next to the section, along with a red description of the error. Please remedy errors as necessary, until all sections have the green checkmark.

## Page 14

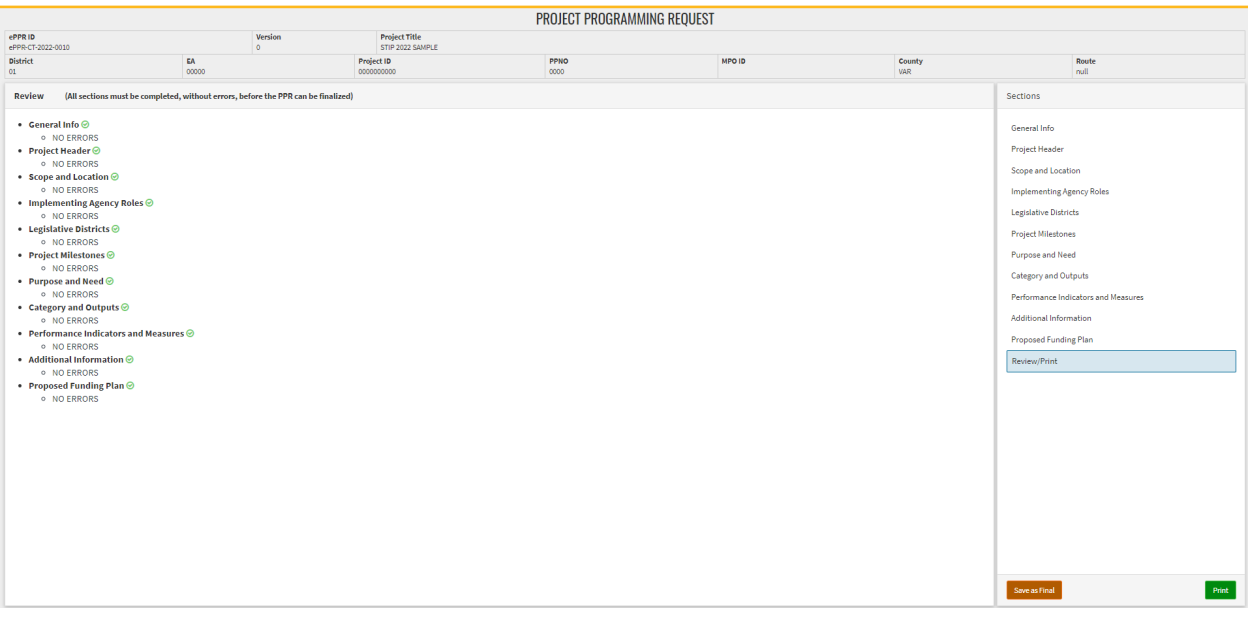

The Button 'Save as Final' will appear on the review Tab when there is a green check (No Error) indicator next to all tabs.

#### **DO NOT SAVE AS FINAL if you want to review and make any changes to the ePPR later.**

You may print the ePPR at any point to generate a pdf (with draft watermark) that can be shared for review and comments.

To Finalize the ePPR, click "Save as Final" and generate a Print pdf without "draft watermark". All final ePPR submissions should be finalized to allow for CTC to take action.

If edits/updates need to be made to a finalized ePPR before a deadline, click on the "Copy" icon and create a new version, make edits, and save as final. Make sure to submit the most updated/relevant ePPR with the application.

18) **To edit the Draft ePPR** before it is 'Saved as Final', click on the ePPR ID in the 'View ePPR' list. Do not click copy/ duplicate the ePPR, in order to edit it.

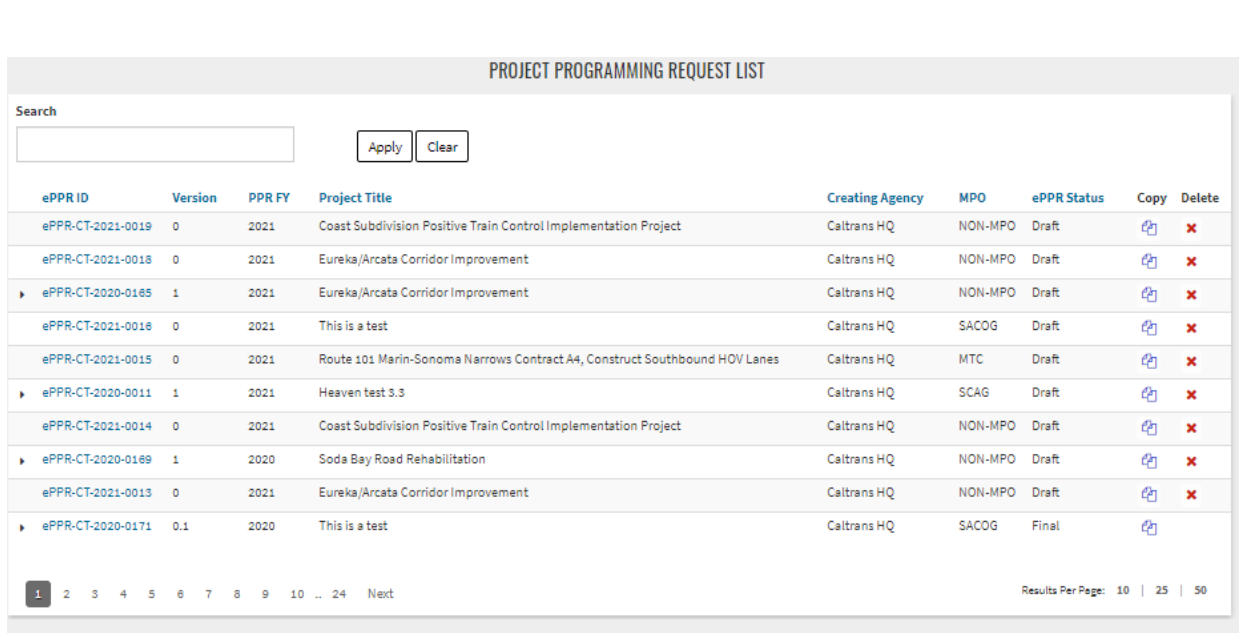

19) If edits/ updates must be made to a finalized ePPR before the application deadline, click on the 'Copy' icon, and create a new version, make edits, and save as Final. Make sure to submit the most updated / relevant ePPR with the application.

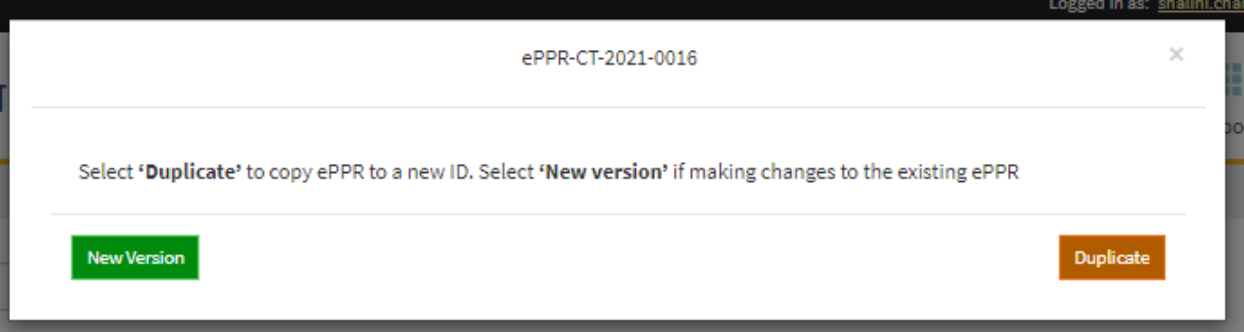

# 2. Creating ePPR on CalSMART for new Projects

20) Sign in to ePPR module and click on Create ePPR

Office of Capital Improvement Programming, Caltrans September 30, 2021

Page 15

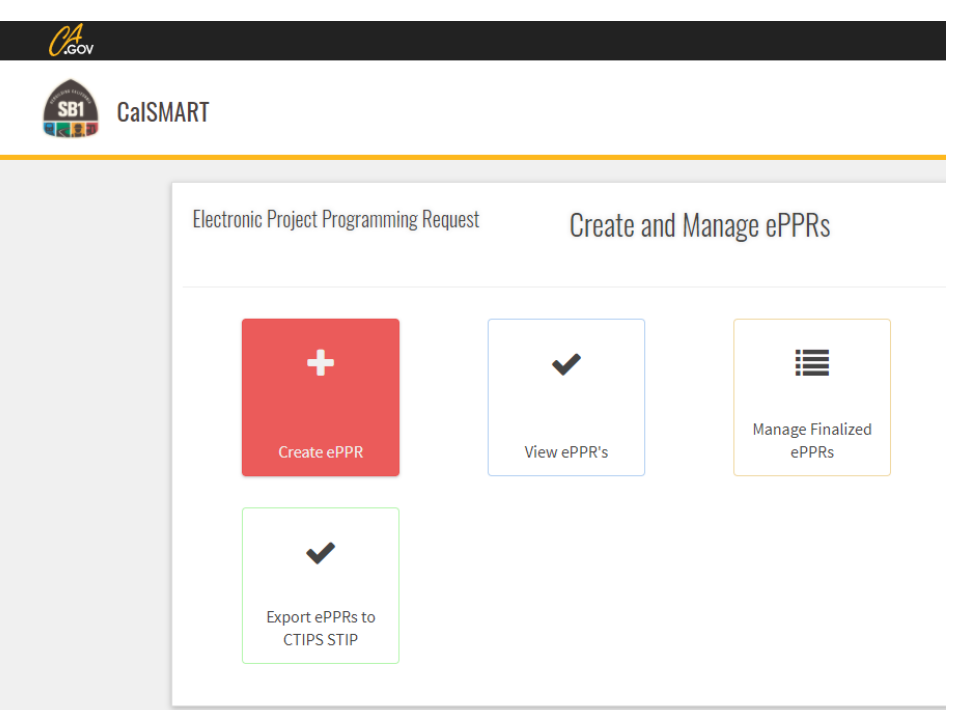

21) Click on "Create Blank ePPR".

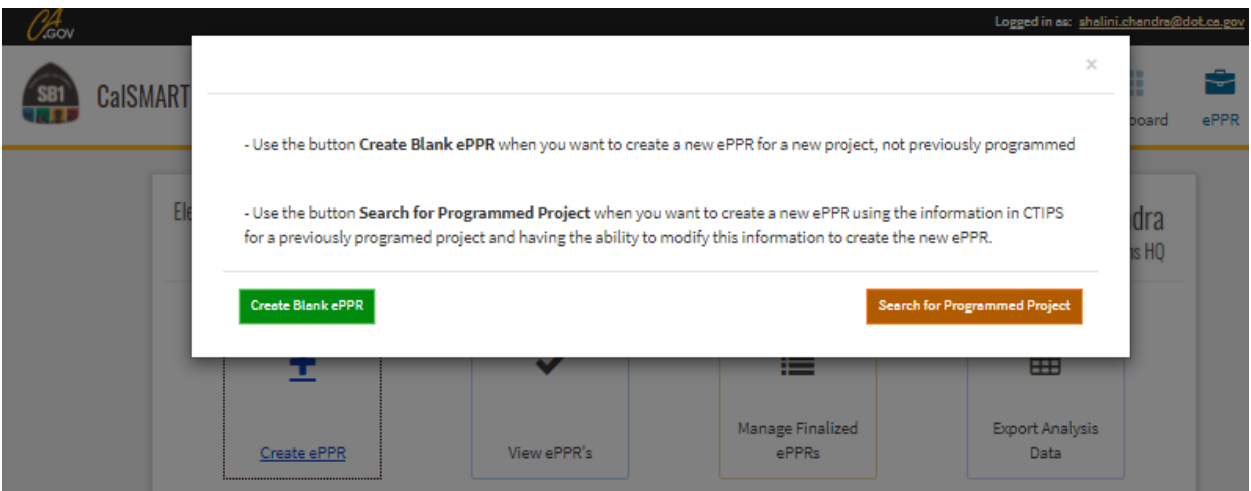

- 22) **General Info:** Please provide the required information (required fields are marked with an asterisk).
	- a. Select 'STIP' from the Program dropdown
	- b. Select 'Regular', 'PPM', or 'AB 3090' from Project Type dropdown.
	- c. Fill out all other required\* fields and click 'Save Draft' in the Sections panel on the right to save draft. This step is required to save initial draft that can be edited at a later time.
	- d. The implementing agencies selected on this page would appear as the only options on the implementing agency tab, so make sure all required agencies are listed here.
	- e. If you'd like to share this ePPR for review while you are working on it, please add the regional agency in the co-nominating agency so they would be able to view it.
	- f. Click 'Save Draft' at the bottom right on the Sections panel. At this point the draft ePPR can be printed as pdf for sending for reviews and comments.

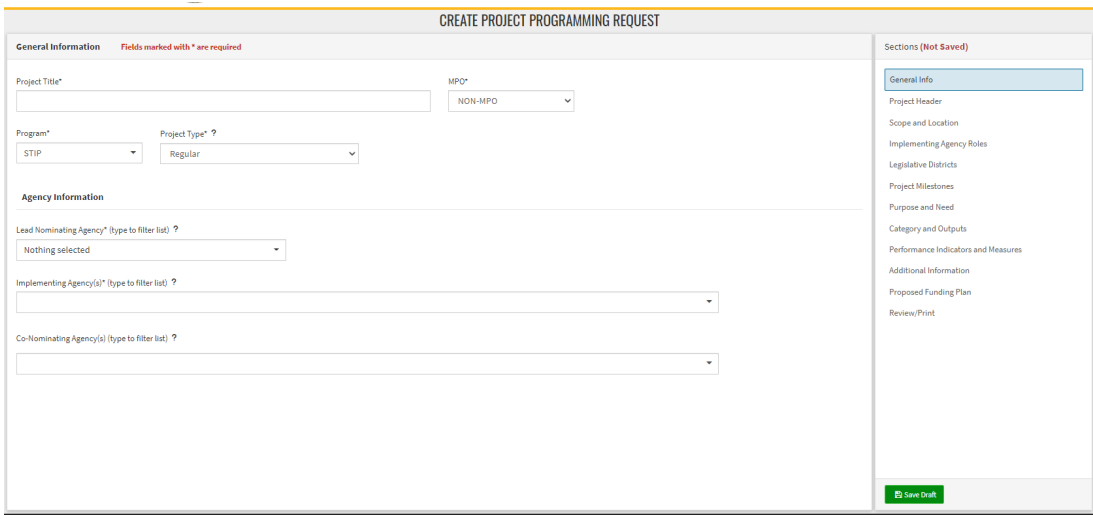

g. After saving, the screen will refresh with additional fields. Under "Cycle", you should see "**STIP2022**".

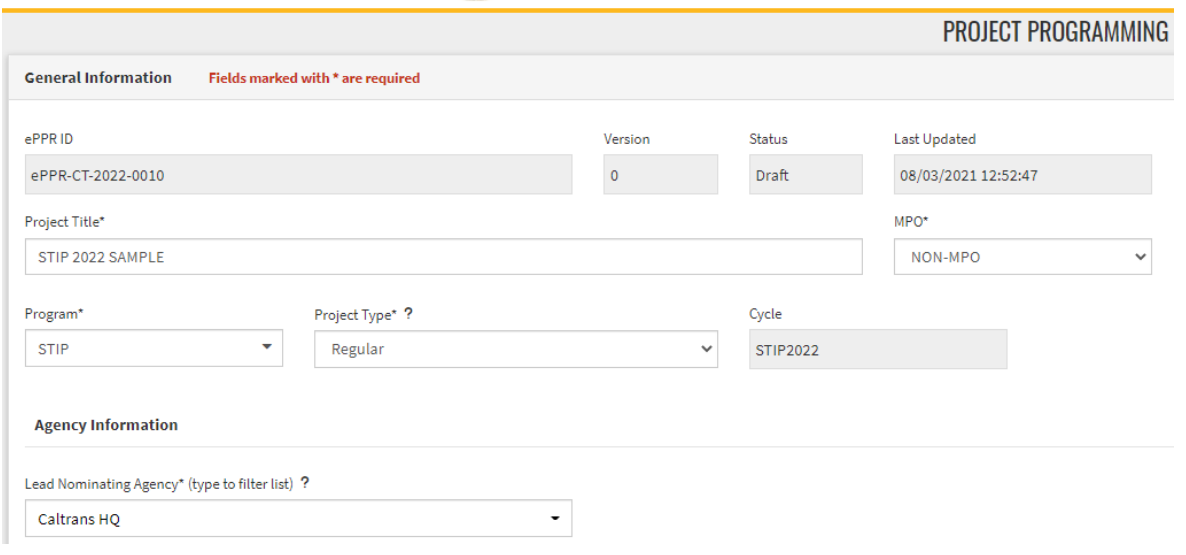

## Page 18

23) Go through all the tabs listed in the Sections area on right and fill out all required\* fields on each tab. After verifying the information is accurate for that tab, **click 'Save Draft'** before working on another tab. For additional information about data fields on each tab besides the ones listed below, please refer to the [ePPR User's Guide.](https://dot.ca.gov/-/media/dot-media/programs/financial-programming/documents/eppr-instructions-v101-a11y.pdf)

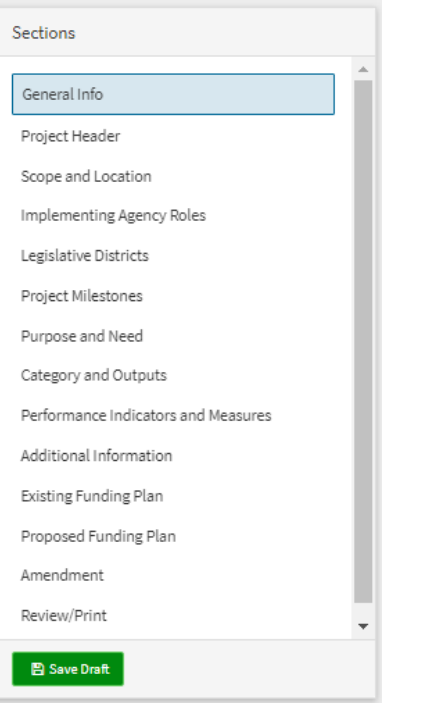

24) Follow Steps 7 through 19, as mentioned above in the previous sections for more details about completing the individual tabs.

For additional information about data fields on each tab besides the ones listed, please refer to the [ePPR User's Guide.](https://dot.ca.gov/-/media/dot-media/programs/financial-programming/documents/eppr-instructions-v101-a11y.pdf)

<span id="page-17-0"></span>Please email a[t ePPR@dot.ca.gov](mailto:ePPR@dot.ca.gov) or contact your district STIP liaison if you have any questions or need help.